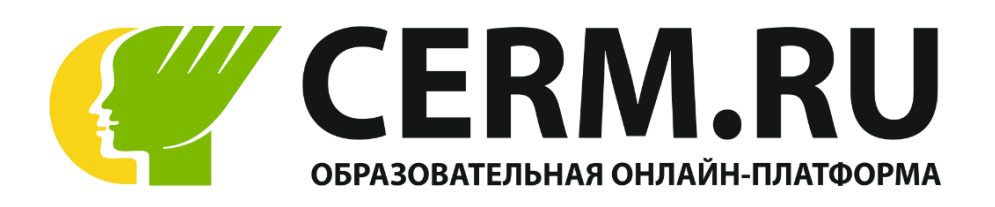

В связи с объявленным в стране карантином предлагаем бесплатно воспользоваться онлайн-тренажёром «Веб-Грамотей» для организации дистанционного обучения школьников.

# **Принцип работы онлайн-тренажёров:**

- В тренажёре педагог выдаёт задание ученикам на отработку правил орфографии и пунктуации русского языка, вычислительных навыков математики, орфографии и лексики английского языка;
- Ученики дома выполняют задания на своих компьютерах или телефонах (планшетах);
- Педагог сразу видит результат на своей странице, в том числе список ошибок учеников и рекомендуемые отметки.

# **Предлагаемые предметы:**

Русский язык (1-11 классы)

Математика (1-5 классы)

Английский язык (2-11 классы)

# **Для оформления бесплатной подписки на любой предмет воспользуйтесь нижеприведенной инструкцией.**

# Инструкция

ОНЛАЙН-ТРЕНАЖЁРЫ веб-грамотей

# Оглавление

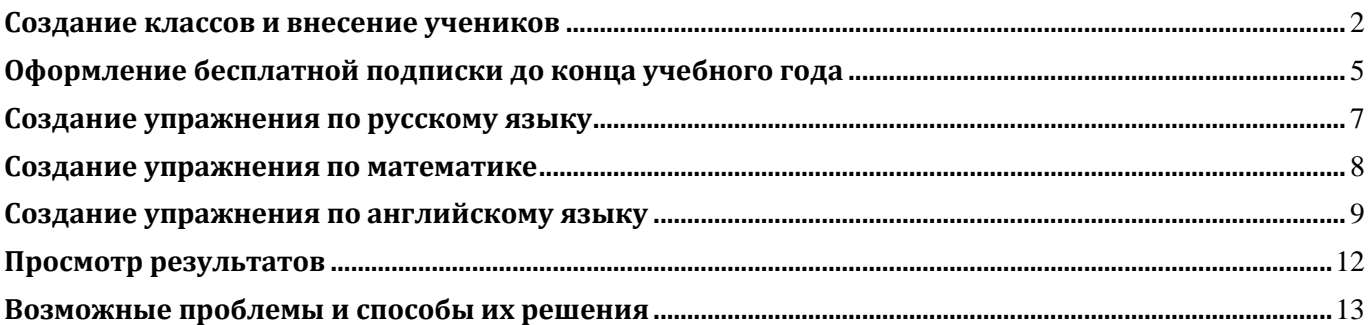

# **Создание классов и внесение учеников**

- <span id="page-2-0"></span>1. Зайдите в Личный Кабинет на сайте **[CERM.RU](https://cerm.ru/)**
- **2.** В Личном Кабинете в боковом меню выберите пункт «Веб-Грамотей».

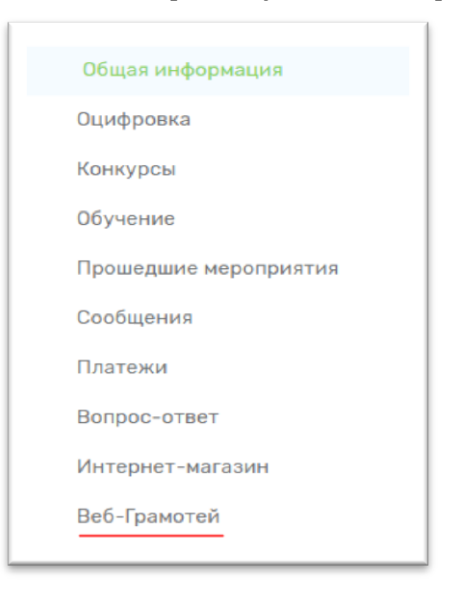

**3.** Следующий этап – занесение данных об учениках.

Чтобы добавить класс, нажмите на «Мои классы».

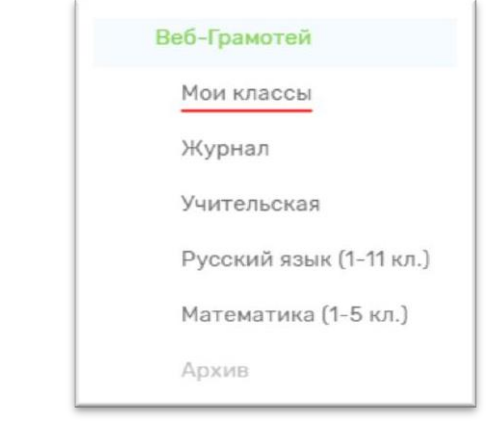

# Нажмите «Добавить класс».

## Впишите номер и литеру класса.

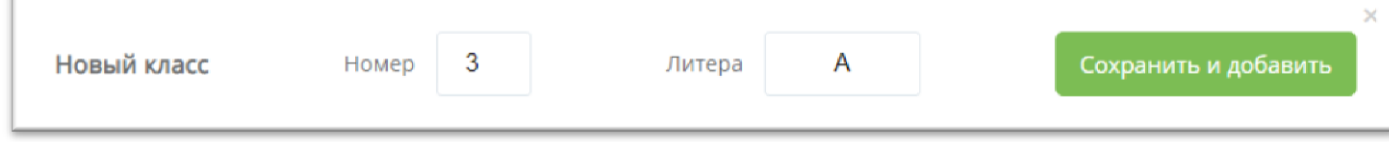

Класс создан, теперь нужно добавить учащихся.

1. Внесите данные учащихся списком из подготовленного заранее документа, если Вы регистрируете детей впервые. Для этого используйте кнопку «Добавить учащихся списком».

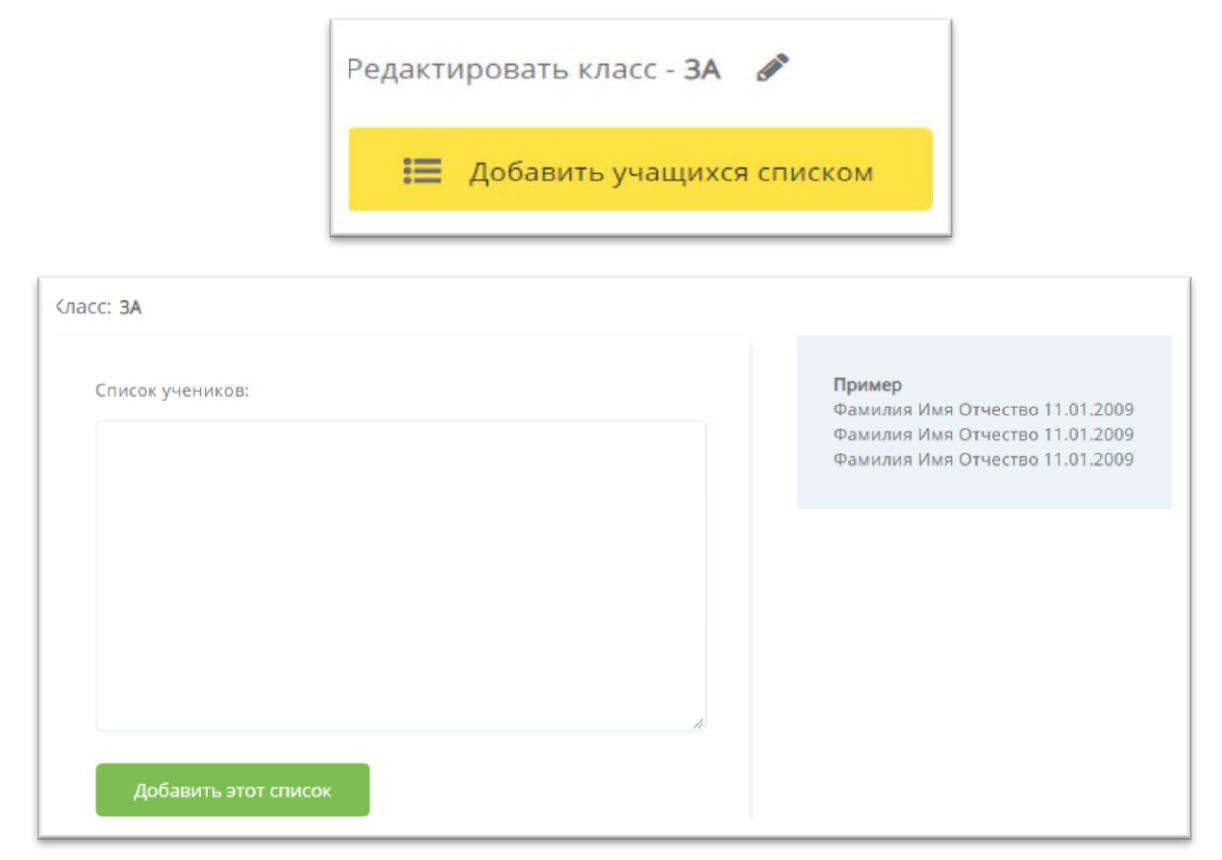

После внесения информации по всем ученикам нажмите кнопку «Добавить этот список». Затем нажмите кнопку «Вернуться к списку учеников».

2. Перенесите данные учащихся из прошлого года, если Вы уже работали в Веб-Грамотее. Используйте кнопку «Перенести данные».

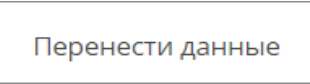

Галочкой отметьте тех учеников, которых необходимо внести в новый список.

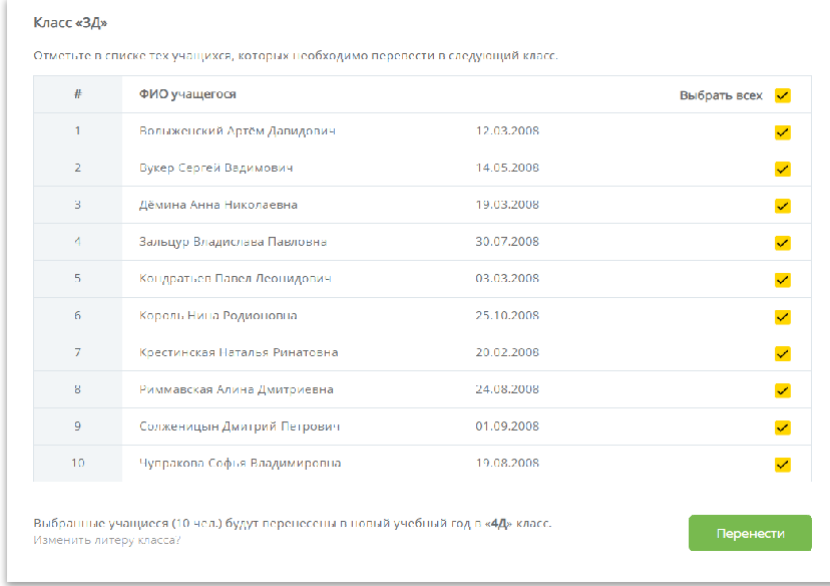

В конце таблицы нажмите кнопку «Перенести». Также в конце таблицы нажмите кнопку «Назад», чтобы попасть в меню «Мои классы».

3. Внесите вновь прибывшего ученика с помощью кнопки «+Добавить учащегося в класс».

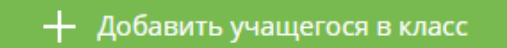

Заполните все поля с данными нового учащегося. Потребуются ФИО и дата рождения учащегося. Нажмите кнопку «Добавить».

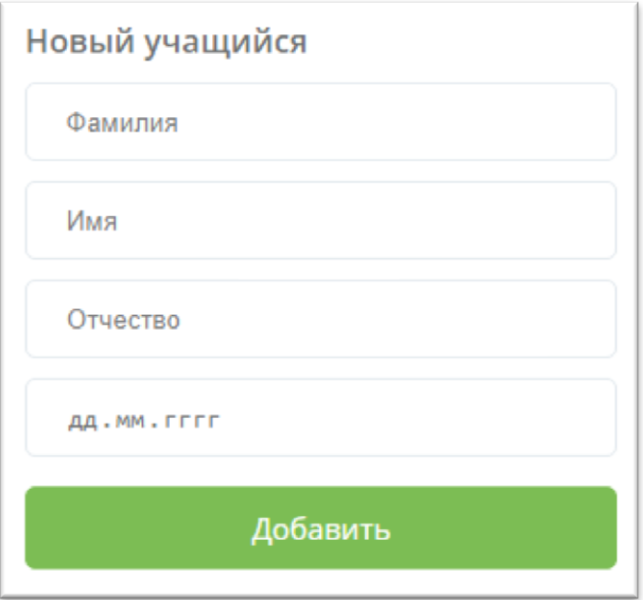

Проделайте те же самые действия, чтобы добавить остальных учащихся.

После внесения данных всех учеников Вы можете переходить к оформлению подписки.

4. Сначала нужно **обязательно** занести **все** классы, с которыми Вы хотите поработать в тренажёре, и только после этого оформить бесплатную подписку. Удалять учащихся из списка можно только **ДО** оформления подписки.

# **Оформление бесплатной подписки до конца учебного года**

<span id="page-5-0"></span>**1.** Когда вся информация о классах и учащихся внесена, необходимо оформить подписку на тренажёр по русскому языку, английскому языку или математике.

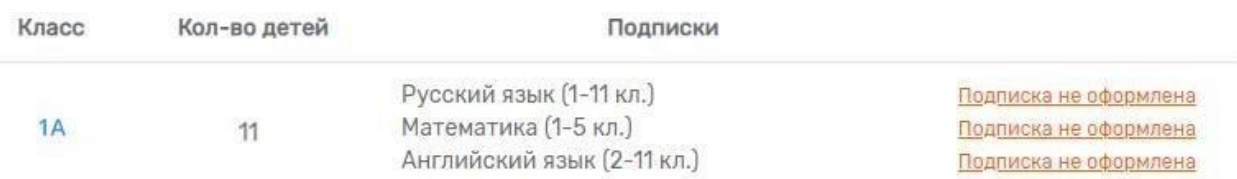

**2.** Нажмите на надпись Подписка не оформлена→ Подписаться.

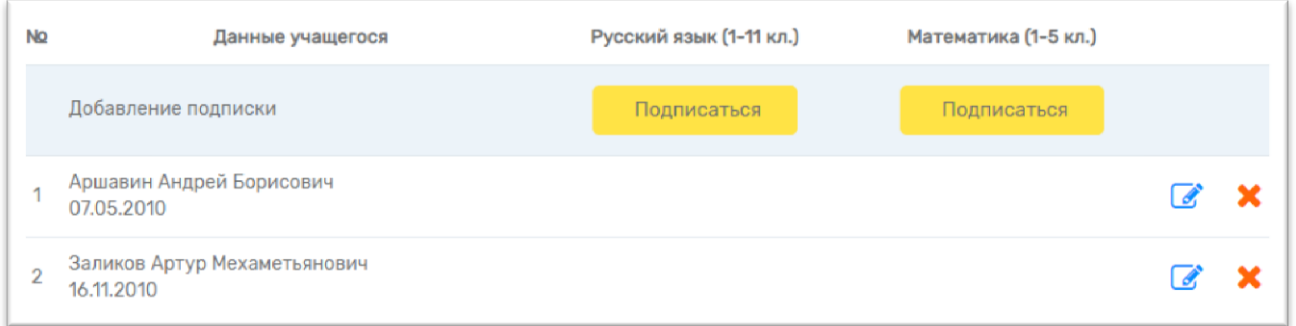

**3.** Отметьте ✓ учеников, которые будут работать в тренажёре «Веб-Грамотей».

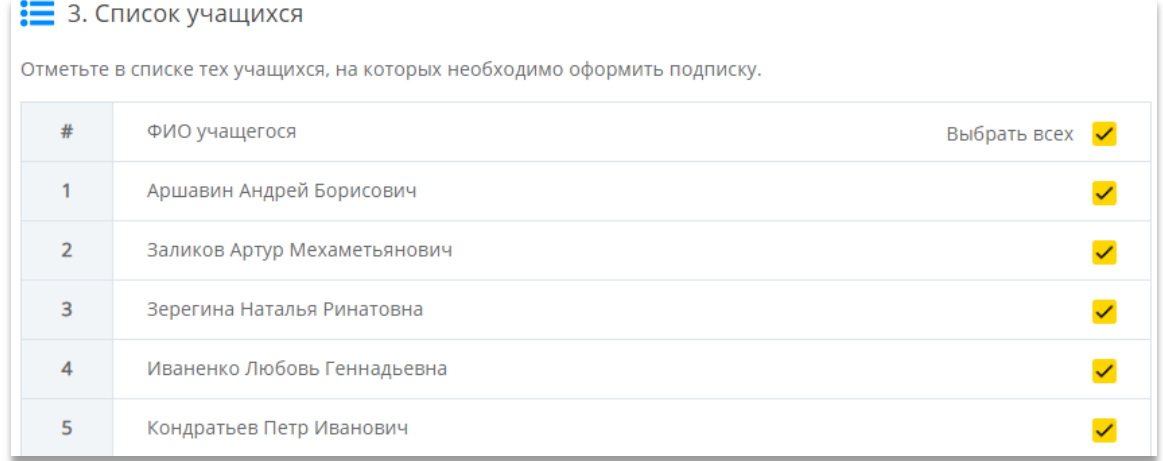

**4.** Завершающий шаг – необходимо выбрать срок действия подписки – «На год» и нажать на кнопку «Оформить». Оплата не требуется.

## 4. Оформление подписки

Выберите тип подписки и оформите подписку на класс.

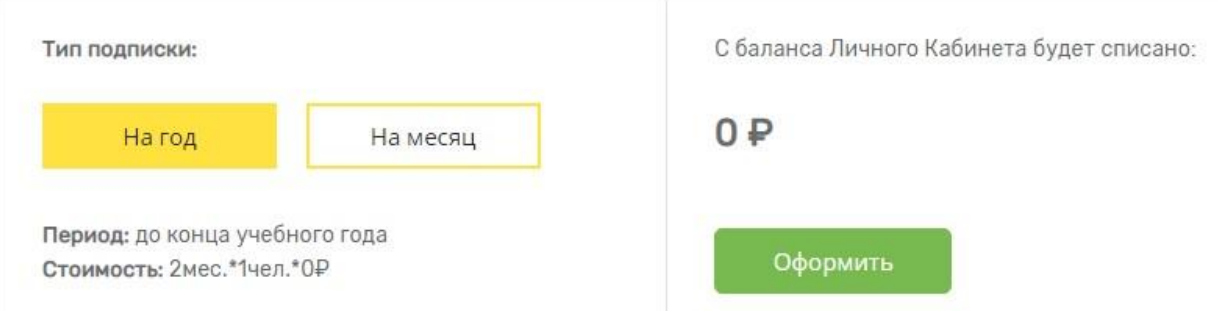

**5.** Поздравляем с успешным оформлением подписки! Теперь Вы можете давать своим ученикам задания из тренажёра, проверять выполнение и следить за прогрессом учеников. Для этого нужно выдать каждому индивидуальный логин и пароль. Логин и пароль указаны в карточках учеников. Обращаем Ваше внимание на то, что первая буква в пароле – это латинская «игрек».

#### **Создание упражнения по русскому языку**

<span id="page-7-0"></span>1. Перейдите в раздел меню «Русский язык».

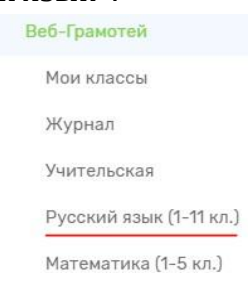

- 2. Выберите интересующий Вас режим (**Орфография**/ **Пунктуация**)
- 3. Отметьте галочкой классы, которым необходимо назначить упражнение.

1. Выбор классов

Отметьте галочками те классы, которым необходимо задать это упражнение.

 $\Box$  3A  $\sqrt{4A}$ 

4. Введите название упражнения (любое).

Заполните все поля

- 5. Назначьте дату старта и дату завершения выполнения упражнения. Укажите количество примеров и процент отработки индивидуальных ошибок.
- 6. Задайте необходимое количество примеров для отработки одной или нескольких тем.

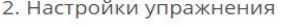

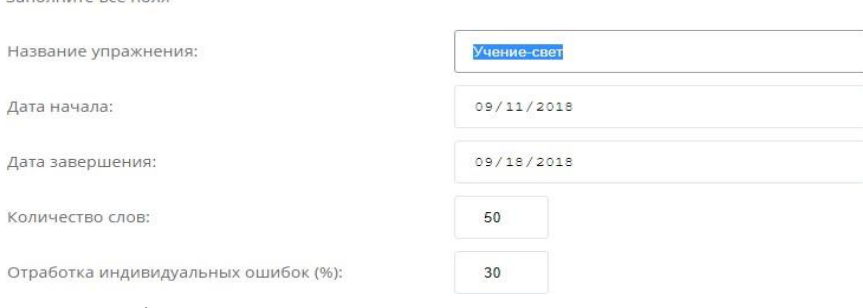

#### 7. Нажмите на кнопку «Добавить правила».

3. Состав упражнения

Добавьте в упражнение столько правил, сколько посчитаете нужным. Не рекомендуется включать в упражнение правила из разных УМК.

Добавить правила

#### Выберите нужный учебник, тему и правила.

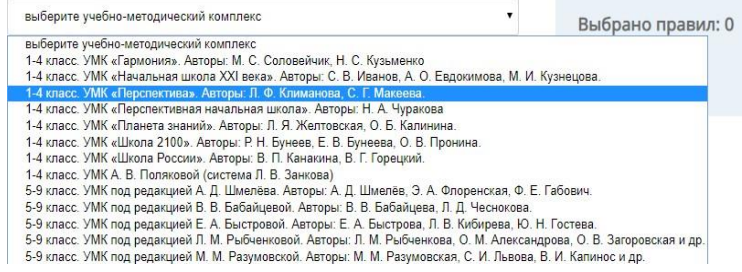

#### Выбор правил для упражнения

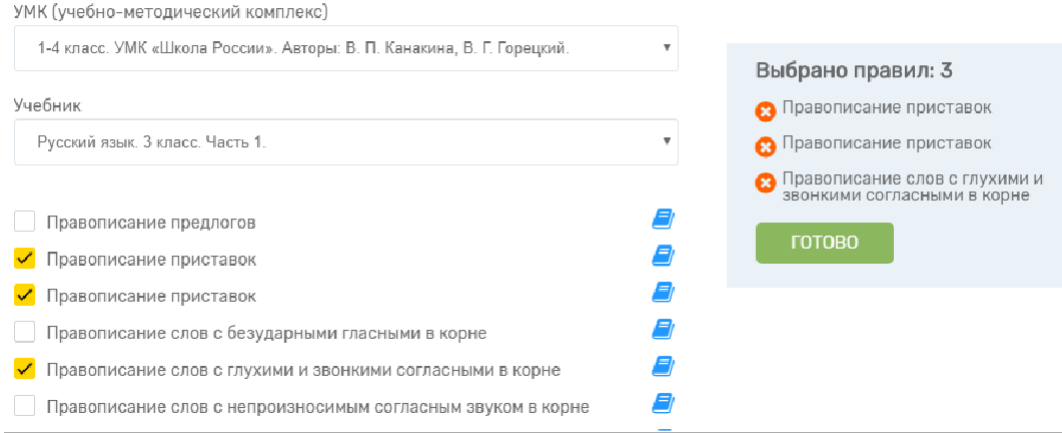

После выбора всех необходимых правил нажмите на «Готово». ВНИМАНИЕ! Не рекомендуем включать в состав одного упражнения правила из разных УМК. После внесения всех данных об упражнении нажмите на кнопку «Сохранить».

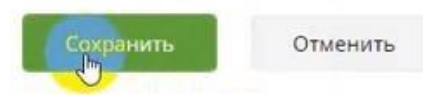

Упражнение создано, оно автоматически отобразится в Личных Кабинетах учеников.

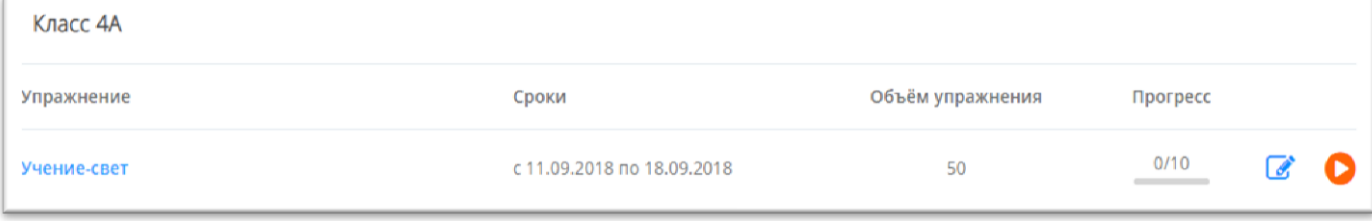

#### **Создание упражнения по математике**

<span id="page-8-0"></span>1. Перейдите в раздел меню «Математика».

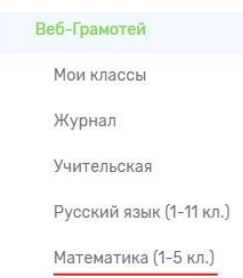

- 2. Выберите интересующий Вас режим (**Вычислительные навыки**/ **Работа с величинами**)
- 3. Отметьте галочкой классы, которым необходимо назначить упражнение.

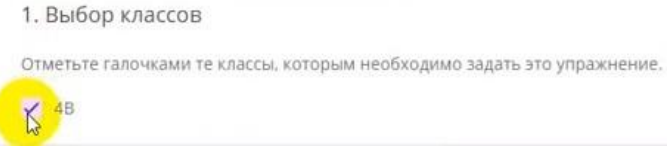

4. Придумайте и введите название упражнения.

5. Назначьте дату старта и дату завершения выполнения упражнения. Укажите количество примеров и процент отработки индивидуальных ошибок.

#### 2. Настройки упражнения

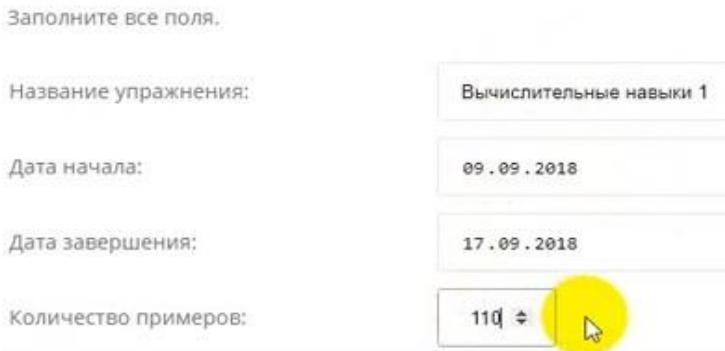

6. Назначьте состав упражнения. Для этого в таблице «Состав упражнения» выберите класс и галочкой отметьте выбранные задания. Добавьте в упражнение столько типов примеров, сколько посчитаете нужным.

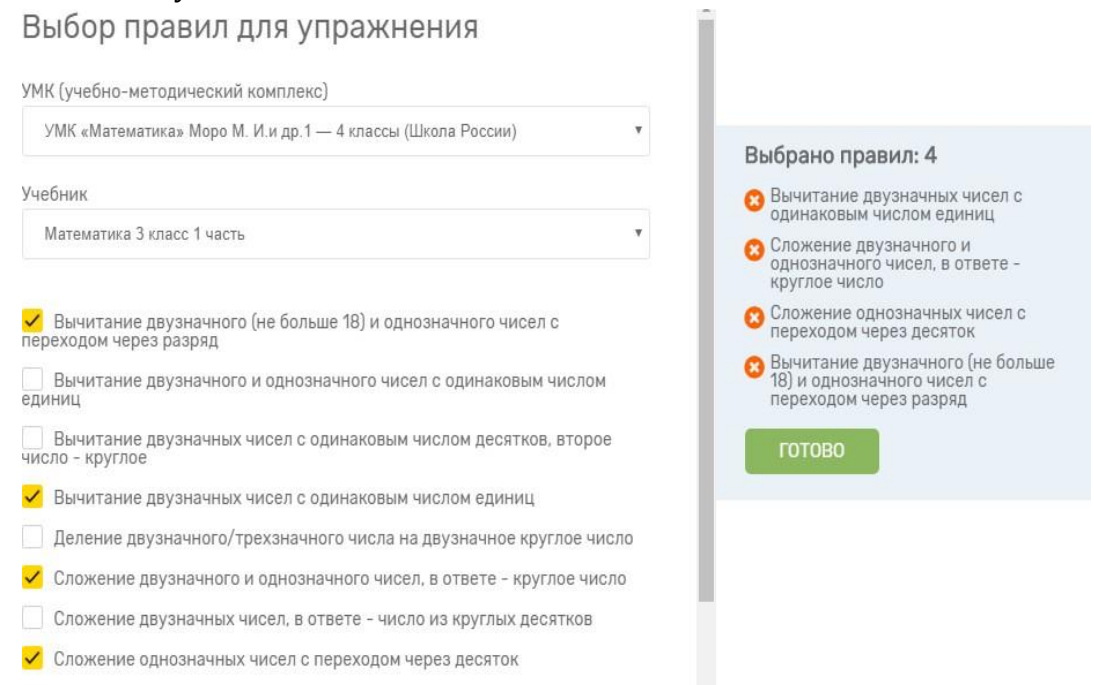

<span id="page-9-0"></span>После выбора всех необходимых правил нажмите на «Сохранить». Упражнение создано, оно автоматически отобразится в Личных Кабинетах учеников.

#### **Создание упражнения по английскому языку**

1. Перейдите в раздел меню «Английский язык».

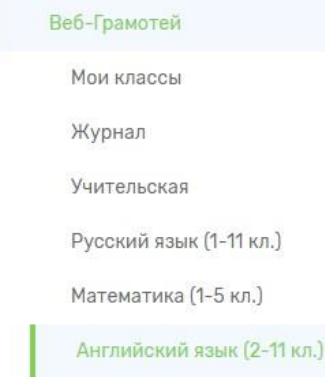

2. Нажмите на клавишу «Лексика АЯ»

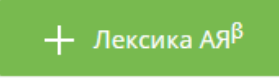

3. Назовите упражнение, назначьте дату старта и дату завершения выполнения упражнения. Укажите количество примеров и процент отработки индивидуальных ошибок.

4. Назначьте состав упражнения. Для этого в таблице «Состав упражнения» выберите класс и галочкой отметьте выбранные задания. Добавьте в упражнение столько типов примеров, сколько посчитаете нужным.

## Выбор правил для упражнения

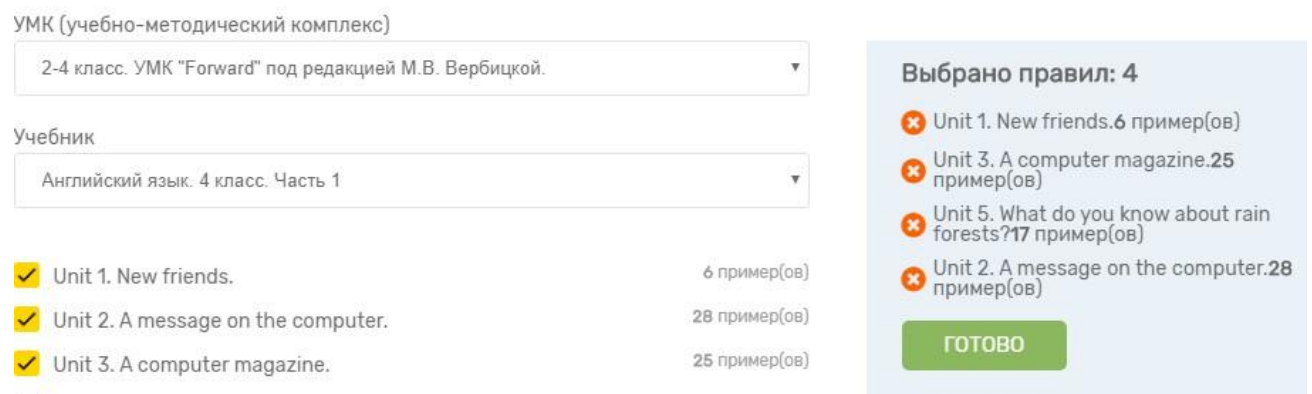

После выбора всех необходимых правил нажмите на «Сохранить».

Упражнение создано, оно автоматически отобразится в Личных Кабинетах учеников.

o Для того чтобы поменять даты или состав правил в упражнении, нажмите «Изменить» (значок «карандаш»). Изменять упражнение можно только до тех пор, пока никто из учеников не приступит к его выполнению.

o В колонке «Прогресс» указано, сколько учеников выполнили упражнение целиком.

o Нажав на название упражнения, Вы увидите отчёт о его выполнении.

o При выполнении упражнения ученики по собственному желанию могут превысить количество примеров, заданное учителем.

Нажмите на красную кнопку напротив созданного упражнения, чтобы проверить его состав и попробовать тренажёр в действии.

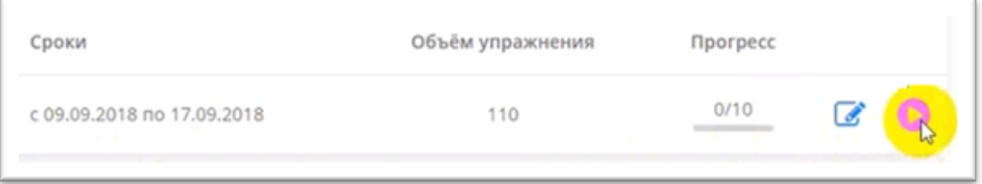

#### **Демонстрация упражнения по русскому языку**

Дети могут кликать мышкой по верным ответам, а также могут выбирать варианты с помощью стрелок с клавиатуры.

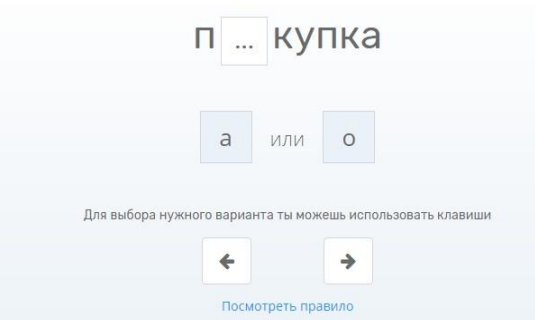

Если ученик выбирает неверный ответ, то тренажёр останавливается и заставляет написать предложенное слово три раза подряд с клавиатуры.

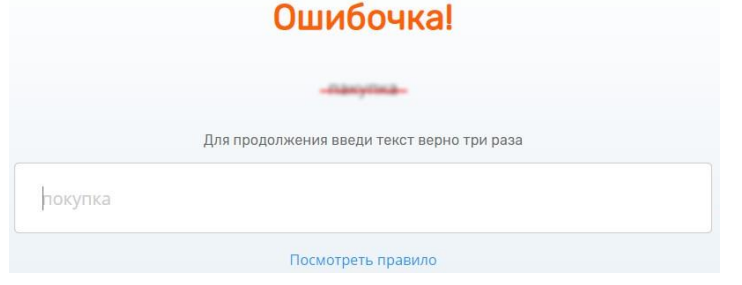

Чтобы завершить тестирование, нажмите «Сохранить и выйти» в правом верхнем углу.

Сохранить и выйти

#### **Демонстрация упражнения по математике**

В поле нужно вписать полученный результат, а затем нажать «Проверить» (также можно нажимать Enter на клавиатуре).

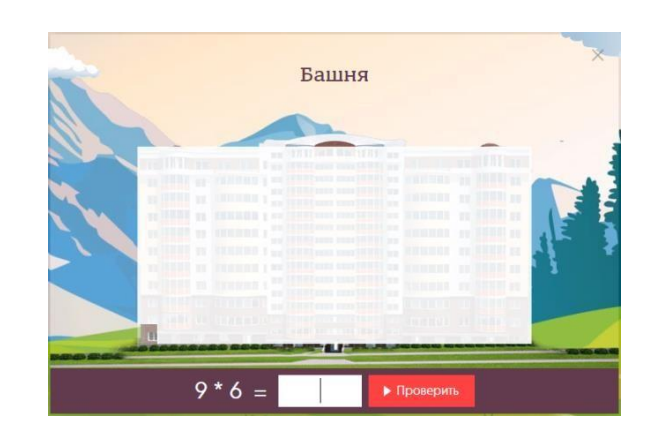

Если допущена ошибка, тренажёр даст подсказку.

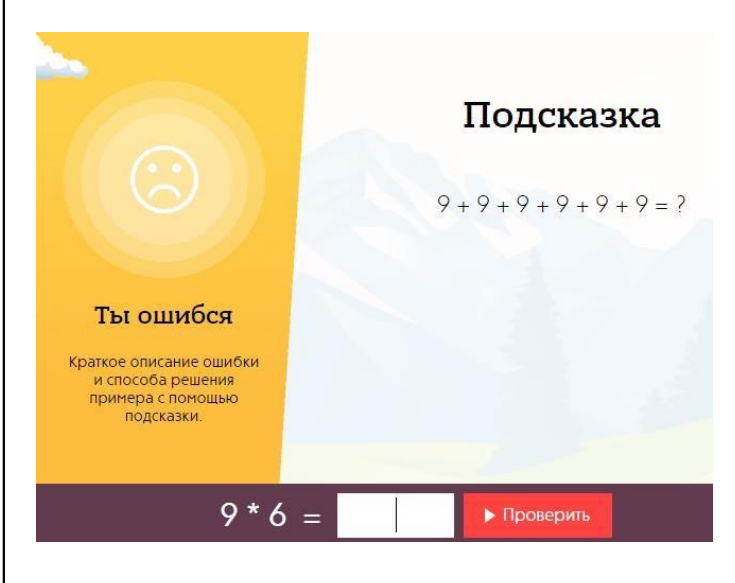

Чтобы завершить тестирование, нажмите «крестик» в правом верхнем углу.

# **Просмотр результатов**

- <span id="page-12-0"></span>1. В любой момент Вы можете просмотреть результаты выполнения упражнений у всего класса или отдельно у каждого участника. Для этого в Личном Кабинете:
- o Пройдите в раздел меню «Журнал».

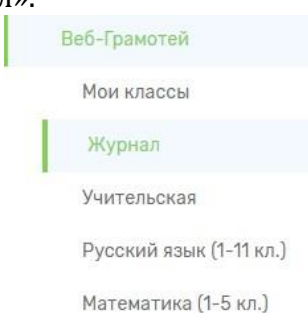

- o Укажите необходимые параметры: предмет, номер и литера класса, желаете ли Вы получить отчёт по отдельному ученику или по классу в целом, период работы в тренажёре.
- o Нажмите на кнопку «Запросить журнал».
	-

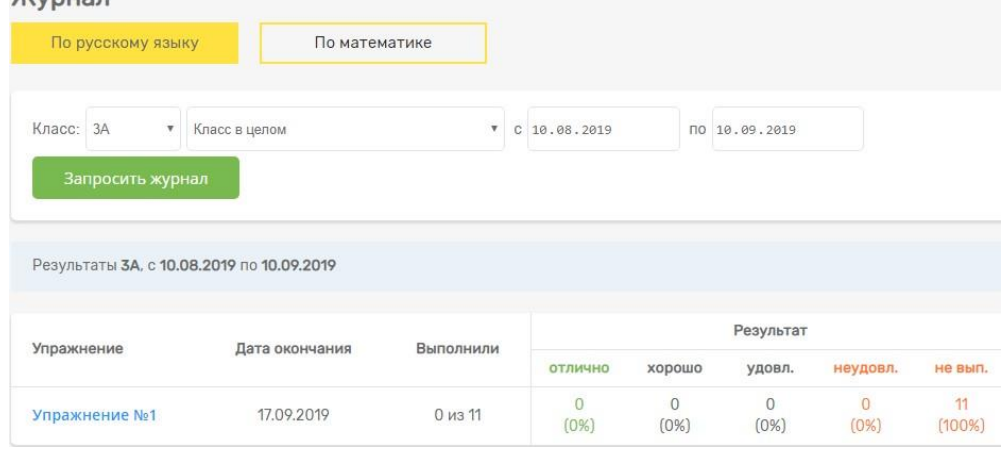

- 2. В любой момент работы в тренажёре Вы можете просмотреть статистику выполнения одного упражнения. Для этого:
- o Выберите в меню предмет (русский язык, английский язык или математика).
- o Нажмите на название выбранного упражнения.

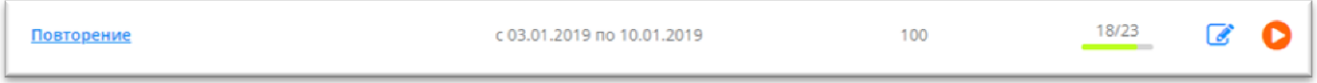

o Просмотрите статистику выполнения упражнения: общая информация, данные об усвоении правил, результаты учащихся и допущенные ими ошибки.

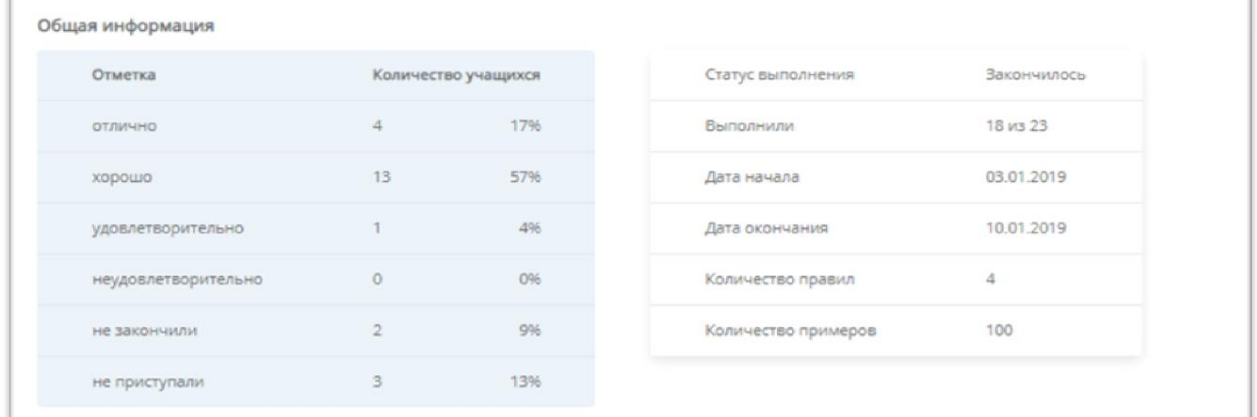

# **Возможные проблемы и способы их решения**

# <span id="page-13-0"></span>1. БЫЛА ДОПУЩЕНА ОШИБКА В ФИО ИЛИ ДАТЕ РОЖДЕНИЯ УЧЕНИКА.

В таком случае запись ученика нужно удалить. В списке класса нажмите на красный крестик напротив имени нужного ученика. ВНИМАНИЕ! Удалять учащихся можно только ДО оформления подписки.

# 2. ОДНОГО УЧЕНИКА НУЖНО ПЕРЕНЕСТИ В ДРУГОЙ КЛАСС.

Создайте класс, в который необходимо перенести ученика. В списке «ошибочного» класса напротив имени нужного ученика нажмите на значок «карандаш» (изменить). Выберите из списка класс, в который необходимо перенести данного ученика, и нажмите на кнопку «Сохранить». Переносить учащихся можно только ДО оформления подписки.

## 3. У ВСЕГО КЛАССА НЕОБХОДИМО ИЗМЕНИТЬ НОМЕР ИЛИ ЛИТЕРУ.

В разделе «Мои классы» выберите класс, номер или литеру которого нужно изменить. В строке «Редактировать класс» нажмите на значок «карандаш». Перепишите литеру класса или измените номер. Нажмите на кнопку «Сохранить». После этого у всех детей в списке изменится номер или литера.

## 4. ПРИ ОТКРЫТИИ ЛИЧНОГО КАБИНЕТА УЧАСТНИКА ПОЯВЛЯЕТСЯ СООБЩЕНИЕ «ЛОГИН ИЛИ ПАРОЛЬ УКАЗАНЫ НЕВЕРНО!».

Проверьте, что все данные введены и не пропущена ни одна буква или цифра. Первая буква логина – латинская буква «y» («игрек»).

Если возникшая проблема не описана в данной инструкции или у Вас возникли вопросы или предложения, свяжитесь с нами по e-mail: [gramotei@cerm.ru,](mailto:gramotei@cerm.ru) или по телефонам:

+7 (982) 650-26-61, +7 (343) 219-41-58. При обращении как можно более подробно опишите возникшую проблему. Для более продуктивного решения проблемы рекомендуем сделать и прикрепить к письму «скриншот» ошибки.

## **ЖЕЛАЕМ ВАМ ПРИЯТНОЙ И ЭФФЕКТИВНОЙ РАБОТЫ В ТРЕНАЖЁРЕ!**